## ้วิธีสมัคร เพื่อกำหนดชื่อผู้ใช้ในการเข้าระบบสมัครขอรับทุนฯ

1. กำหนดรายชื่อผู้ใช้ระบบสมัครขอทุนฯ ผ่านเว็บไซต์

[https://student.psu.ac.th/tonkla/system/sys\\_regist/regist.php](https://student.psu.ac.th/tonkla/system/sys_regist/regist.php)

- กรอกชื่อโรงเรียน โดยไม่ต้องใส่คำว่าโรงเรียนนำหน้า
- ก าหนดชื่อเข้าระบบ (Username) **เป็นภาษาอังกฤษเท่านั้น** เพื่อใช้เป็นชื่อผู้ใช้ในการ เข้าระบบสมัครขอรับทุนฯ ในครั้งต่อไป
- ก าหนดรหัสผ่าน อย่างน้อย 6 อักขระ เป็นภาษาอังกฤษหรือตัวเลข ให้ตรงกับทั้ง 2 ช่อง ยืนยันรหัสผ่านอีกครั้ง

## *หมายเหตุ สมัครครั้งเดียวเท่านั้น และจ า ชื่อเข้าระบบ (USERNAME) พร้อมทั้งรหัสผ่านที่ก าหนด*

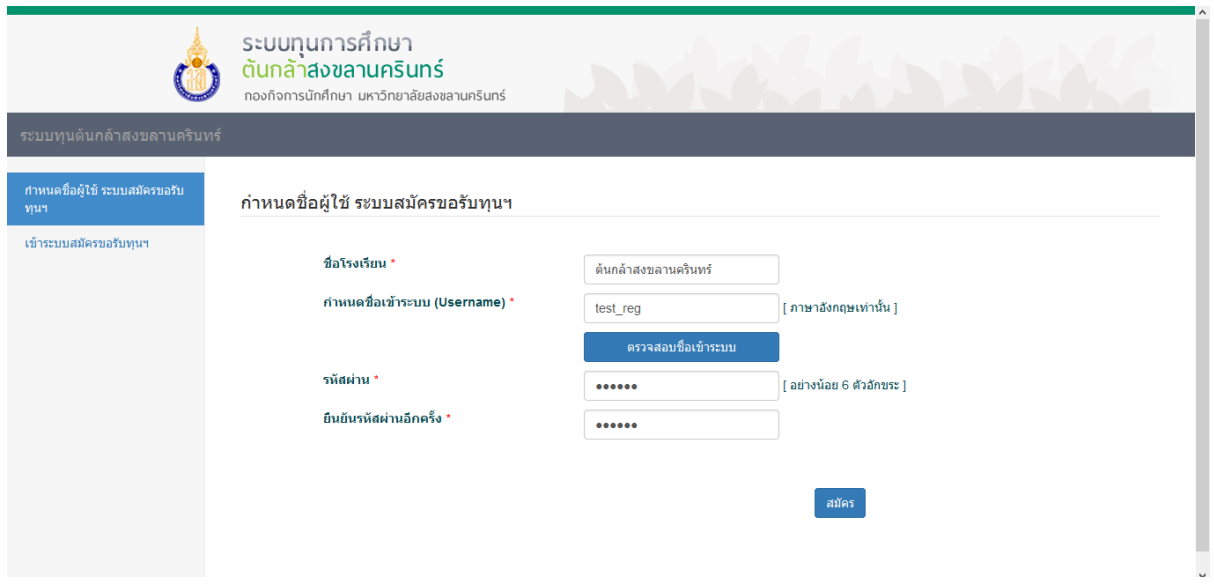

- 2. กดปุ่มตรวจสอบชื่อเข้าระบบ
	- ถ้าขึ้นค าว่า **ชื่อเข้าระบบนี้ว่าง** สามารถกด**ปุ่มสมัคร**ได้

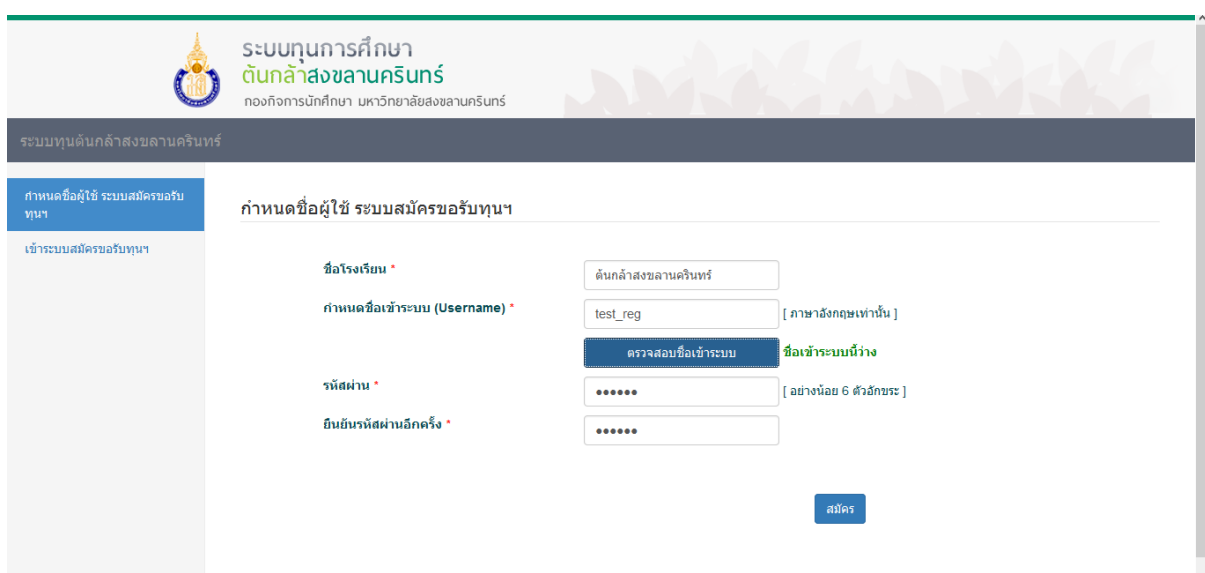

**●** ถ้าขึ้นคำว่า <mark>ชื่อเข้าระบบนี้ถูกใช้งานแล้ว!</mark> ให้กำหนดชื่อเข้าระบบ(Username) ใหม่อีก ครั้ง และกด**ตรวจสอบชื่อเข้าระบบ** ให้ท าจนกว่ากด**ตรวจสอบชื่อเข้าระบบ**แล้วขึ้นค า ว่า **ชื่อเข้าระบบนี้ว่าง** ถึงจะสามารถกด**ปุ่มสมัคร**ได้

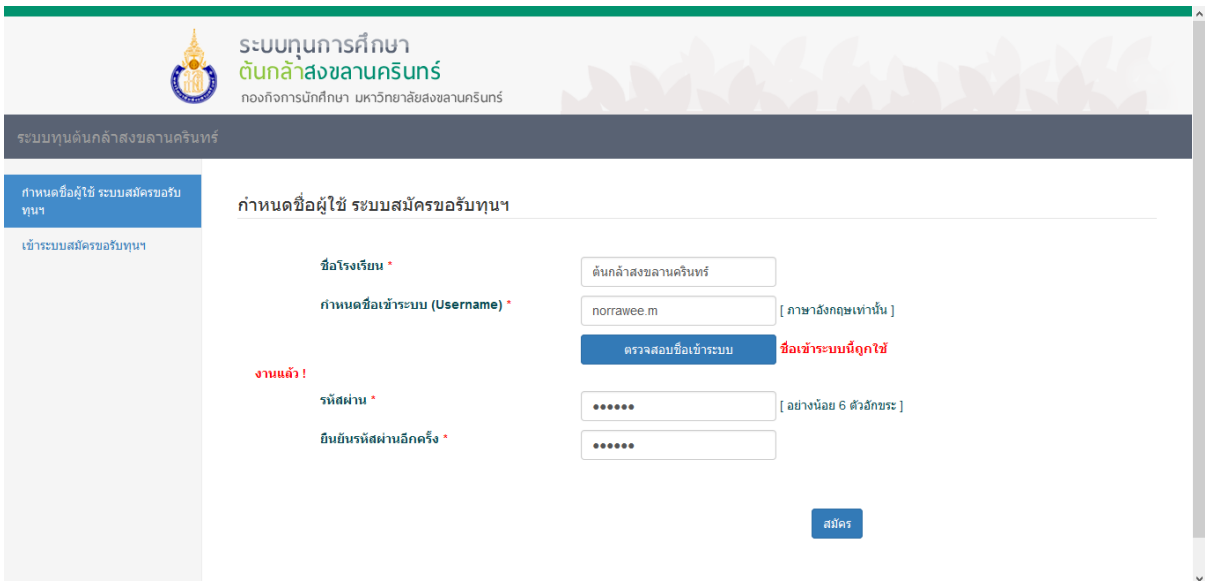

3. เมื่อกดปุ่มสมัคร ผ่านแล้วจะขึ้นข้อมูลการสมัคร <mark>ให้จดจำ ชื่อเข้าระบบ*(Username) และ* </mark> *รหัสผ่าน เพื่อใช้ในการเข้าระบบสมัครขอรับทุนฯ*

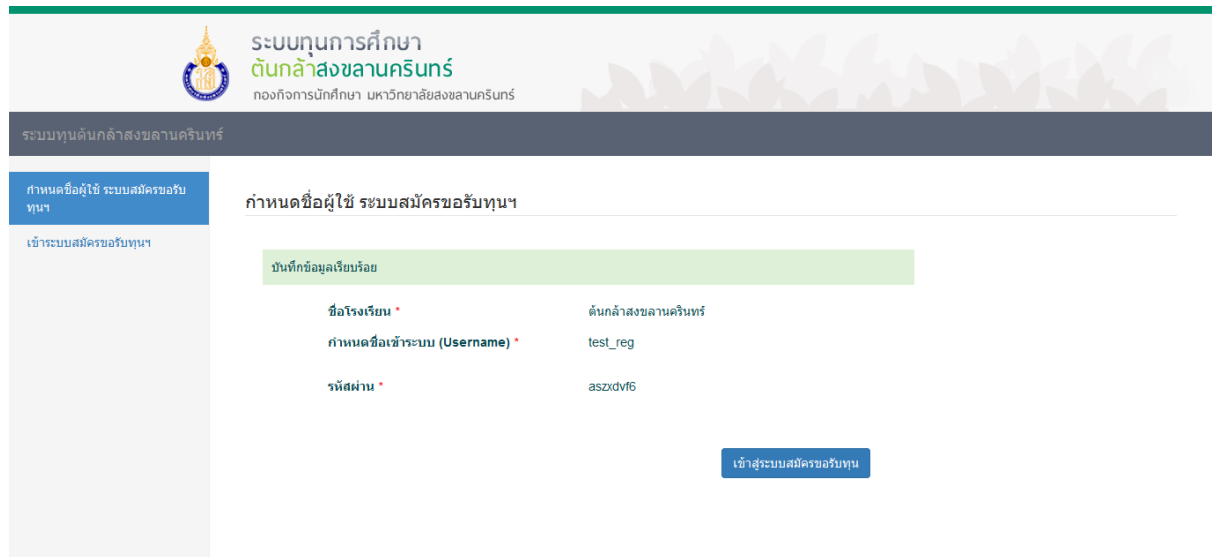

1. คลิกเมนู เข้าระบบสมัครขอรับทุนฯ หรือเว็บไซต์

[https://student.psu.ac.th/tonkla/system/sys\\_regist/login.php](https://student.psu.ac.th/tonkla/system/sys_regist/login.php) ี พร้อมทั้งกรอก ชื่อผู้ใช้ และรหัสผ่าน (ที่ได้จากการสมัคร กำหนดชื่อผู้ใช้ในการเข้าระบบสมัคร ขอรับทุนฯ)และคลิก**เข้าระบบ** หมายเหตุ **หากลืมชื่อผู้ใช้ หรือ รหัสผ่าน** ให้ติดต่อเจ้าหน้าที่ โทรศัพท์ 0-7428-2204 (ในวัน-

เวลา ราชการ)

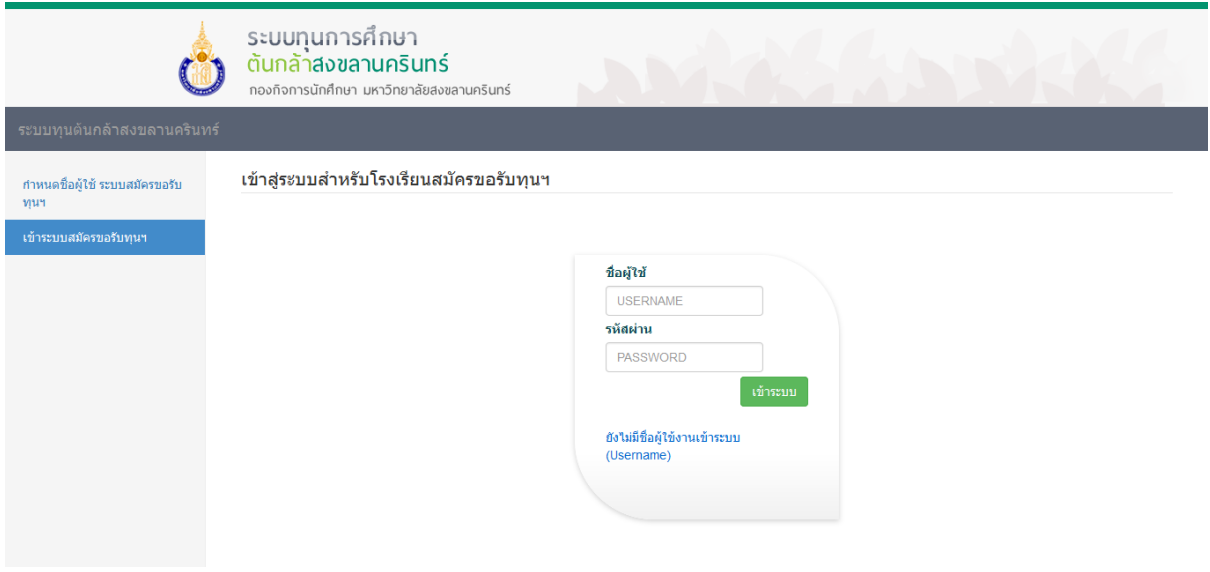

2. เมื่อเข้าระบบสำเร็จ จะเข้าสู่หน้าแรก คำชี้แจง ให้โรงเรียนอ่านและศึกษาทำความเข้าใจ

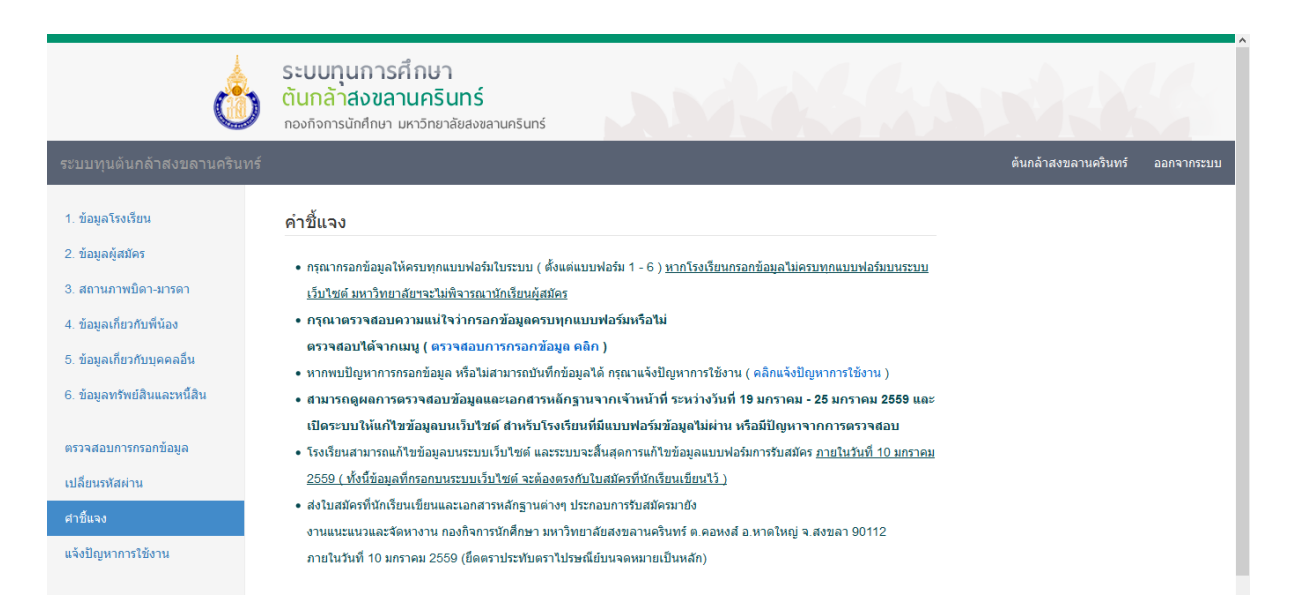

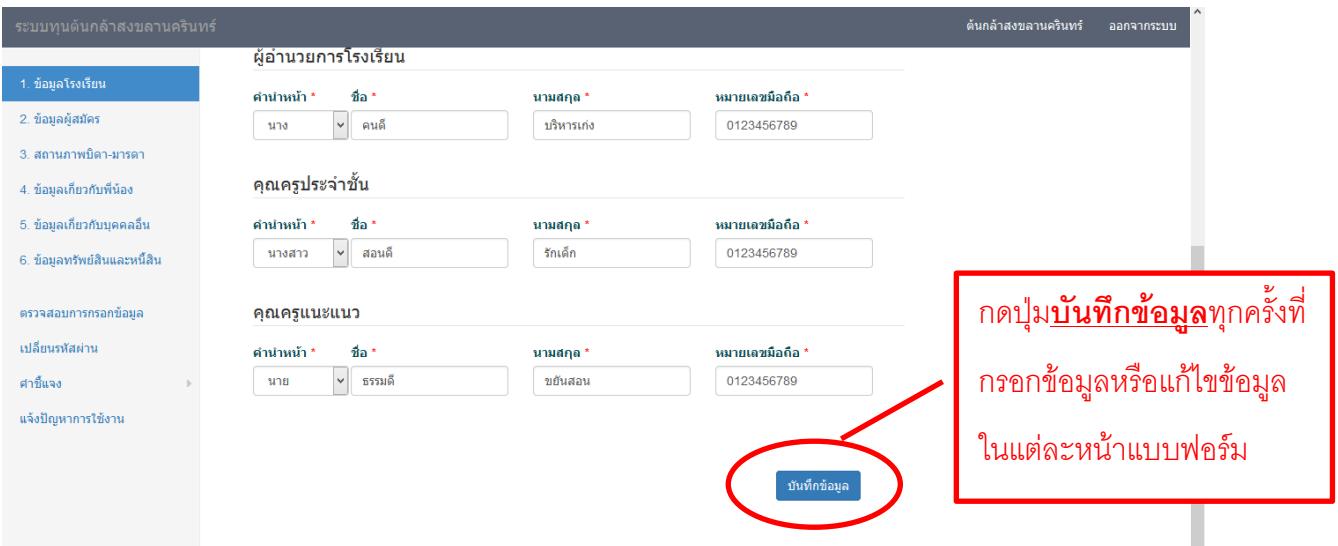

- 3. กรอกข้อมูลแบบฟอร์มการสมัครขอรับทุนฯ โดยคลิกทีละแบบฟอร์มจากเมนูซ้ายมือ ทุกครั้งที่กรอก ข้อมูลให้กดปุ่ม**บันทึกข้อมูล**ทุกครั้งในแต่ละแบบฟอร์ม ให้ครบทั้ง 6 แบบฟอร์ม ดังนี้
	- 1) ข้อมูลโรงเรียน
	- 2) ข้อมูลผู้ได้รับทุน
	- 3) ข้อมูลสถานภาพบิดา-มารดา
	- 4) ข้อมูลพี่น้อง
	- 5) ข้อมูลเกี่ยวข้องบุคคลอื่น
	- 6) ข้อมูลทรัพย์สินและหนี้สิน

หากกรอกข้อมูลหรือแก้ไขข้อมูลแต่ละครั้งแล้วกด**บันทึกข้อมูล** จะปรากฏข้อความ **บันทึก ข้อมูลเรียบร้อย** ขึ้นกล่องสีเขียวด้านบน ถือว่าระบบได้บันทึกข้อมูลแล้ว

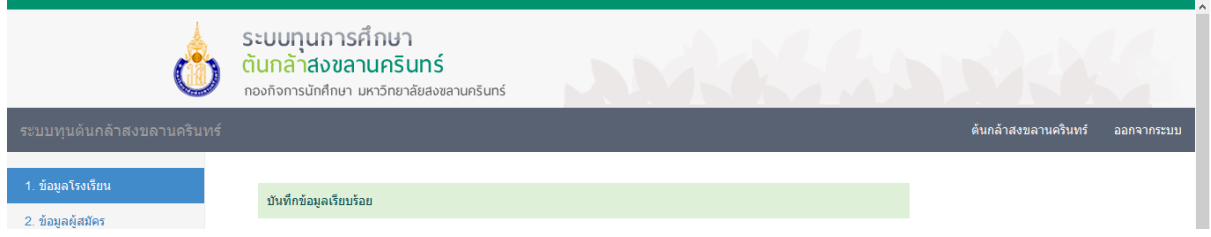

## หมายเหตุ

- ข้อมูลที่กรอกบนระบบเว็บไซต์โดยโรงเรียน ให้ตรงกับในใบสมัครที่นักเรียนเขียน
- หากพบปัญหาการกรอกข้อมูล หรือ**ไม่สามารถบันทึกข้อมูลได้**หรือ**ขึ้นข้อความ ผิดพลาด!! ไม่สามารถบันทึกข้อมูลได้**กรุณาแจ้งปัญหาการใช้งานให้เจ้าหน้าที่ทราบ ้ผ่านระบบ โดยคลิกเมนู <u>แจ้งปัญหาการใช้งาน</u>

4. ตรวจสอบให้แน่ใจว่า โรงเรียนได้กรอกข้อมูลผู้สมัครครบถ้วนทุกแบบฟอร์มแล้ว โดยคลิกเมนู **ตรวจสอบการกรอกข้อมูล** หรือผ่านเว็บไซต์

[https://student.psu.ac.th/tonkla/system/sys\\_regist/check\\_form.php](https://student.psu.ac.th/tonkla/system/sys_regist/check_form.php)

 กรณีที่ยังกรอกไม่ครบ หรือยังไม่เรียบร้อย จะขึ้นข้อความแจ้ง **คุณกรอกข้อมูลยังไม่ ครบทุกแบบฟอร์ม** และระบบจะแจ้งเตือนดำเนินการที่ยังไม่กรอกในแต่ละแบบฟอร์ม ดังนั้นขอให้โรงเรียนดำเนินการกรอกข้อมูลที่ยังไม่กรอก ให้ครบถ้วนเรียบร้อย

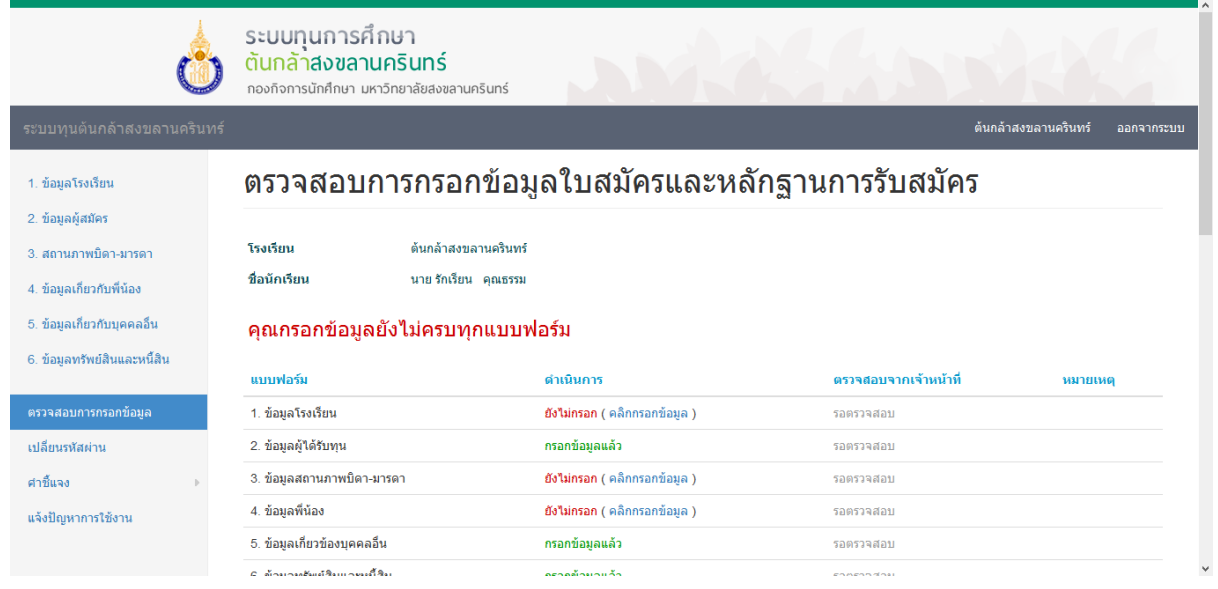

● กรณีที่กรอกข้อมูลครบถ้วนทุกแบบฟอร์มเรียบร้อย จะขึ้นคำว่า คุณกรอกข้อมูลครบ **ทุกแบบฟอร์มแล้ว** ก็ถือว่าเสร็จสิ้นการกรอกข้อมูลใบสมัครบนระบบเว็บไซต์

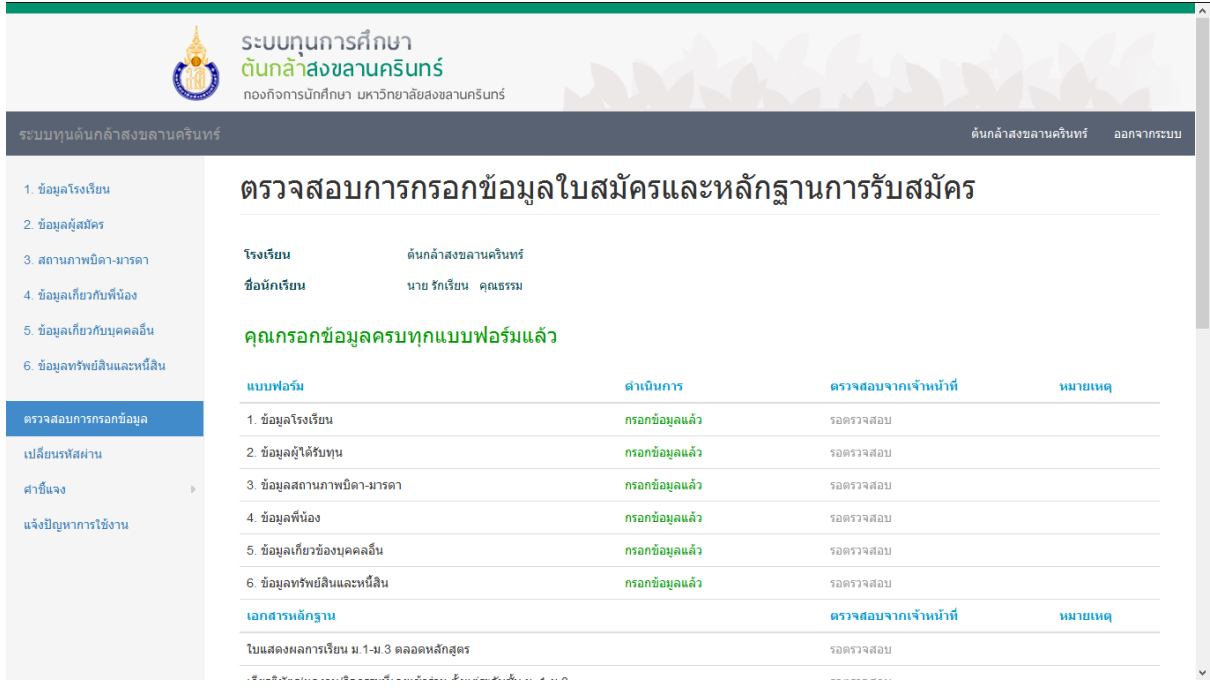

5. หากมีปัญหาการใช้งานในการกรอกข้อมูล เช่น แบบฟอร์มใบสมัครแจ้งว่า ผิดพลาด!! ไม่สามารถ บันทึกข้อมูลได้หรือปัญหาอื่นๆ กรุณาแจ้งปัญหาได้ที่เมนู **แจ้งปัญหาการใช้งาน** หรือผ่าน

เว็บไซต์[https://student.psu.ac.th/tonkla/system/sys\\_regist/webboard.php](https://student.psu.ac.th/tonkla/system/sys_regist/webboard.php)

 กรอกในช่อง*แสดงความคิดเห็น*ถึงปัญหาการใช้ และระบุนามสมมติ ใน*ช่องโดย...*และกด โพสต์

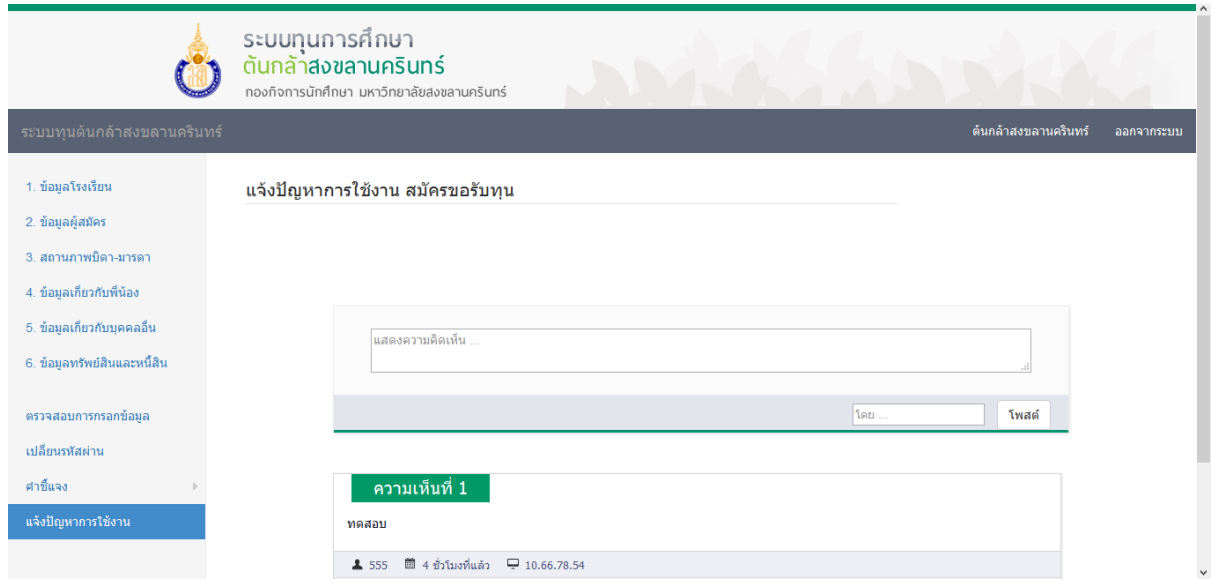

6. หากต้องการเปลี่ยนรหัสผ่านในการเข้าระบบเว็บไซต์สมัครขอรับทุน ให้คลิกเมนู **เปลี่ยนรหัสผ่าน**

หรือผ่านเว็บไซต์ [https://student.psu.ac.th/tonkla/system/sys\\_regist/change\\_login.php](https://student.psu.ac.th/tonkla/system/sys_regist/change_login.php)

- กรอกรหัสผ่านเก่า
- $\bullet$  กำหนดรหัสผ่านใหม่ อย่างน้อย 6 อักขระตัวอักษรภาษาอังกฤษหรือตัวเลข ทั้ง 2 ช่อง ยืนยันรหัสผ่านอีกครั้ง และกด**บันทึกข้อมูล**

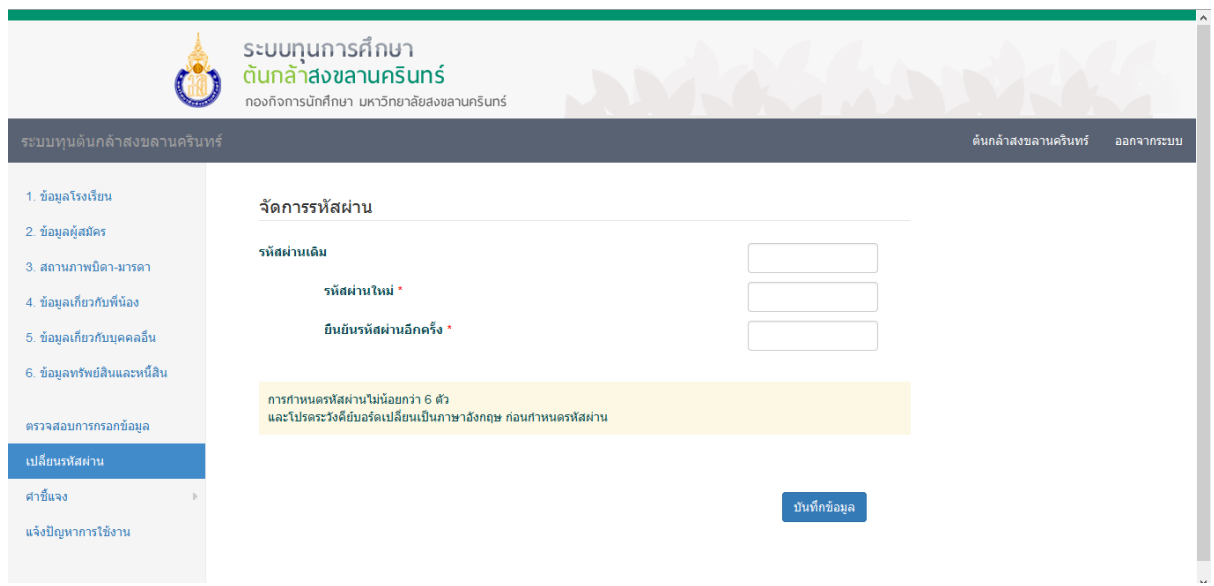